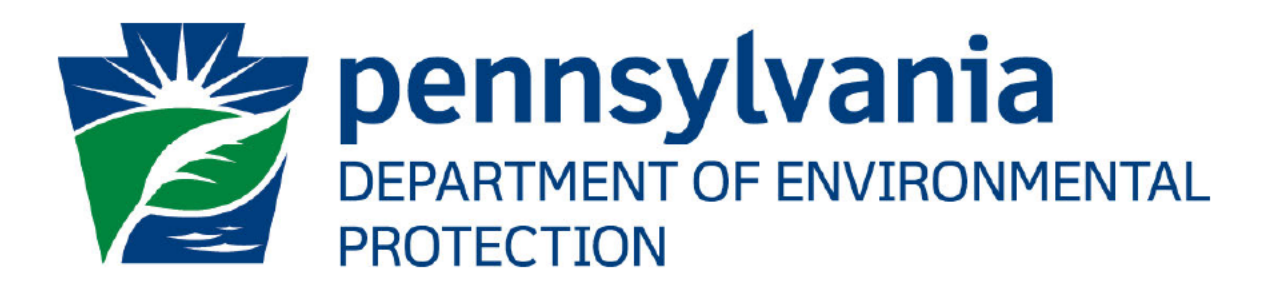

# ePermitting Asbestos **Notification User's** Guide

Prepared by: Applications Support Help Desk Version:  $3.0$ Date: January 11, 2021

# **Disclosure Information**

The information in this document may not be changed without the express written agreement of the Department of Environmental Protection.

## **Change History**

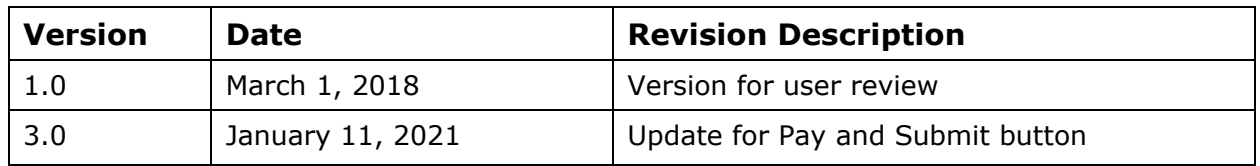

## **Purpose**

Welcome to the guide to user administration for the ePermitting website via the DEPGreenPort website.

This guide provides information on how to successfully administer eDMR users on the DEPGreenPort website and use the functions available through the ePermitting Application.

# **Applications Support Help Desk Team**

#### **Help Desk Support Line:**

Number: (717) 787-HELP (4357)

Hours: Monday to Friday 8:00 am to 4:30 pm

#### **Applications Support Help Desk Team:**

The Applications Support Help Desk Team includes helpdesk specialists, trainers, web masters, on-line help developers, and testing engineers working together to provide complete end-user support for *e*FACTS and other applications.

#### **Applications Support Help Desk Team's Services:**

- $\triangleright$  Applications Training
	- Formalized Classroom Training
	- $\triangleright$  Small Group Training
	- One-on-One Training
- $\triangleright$  Participate in meetings to provide application guidance
- > Telephone Support Help Desk
- $\triangleright$  Application Web Page Development and Maintenance
- $\triangleright$  Publish articles identifying solutions to common problems
- $\triangleright$  Application Testing
- > Documentation Development
- $\triangleright$  Application On-Line Help Development and Maintenance

# **Table of Contents**

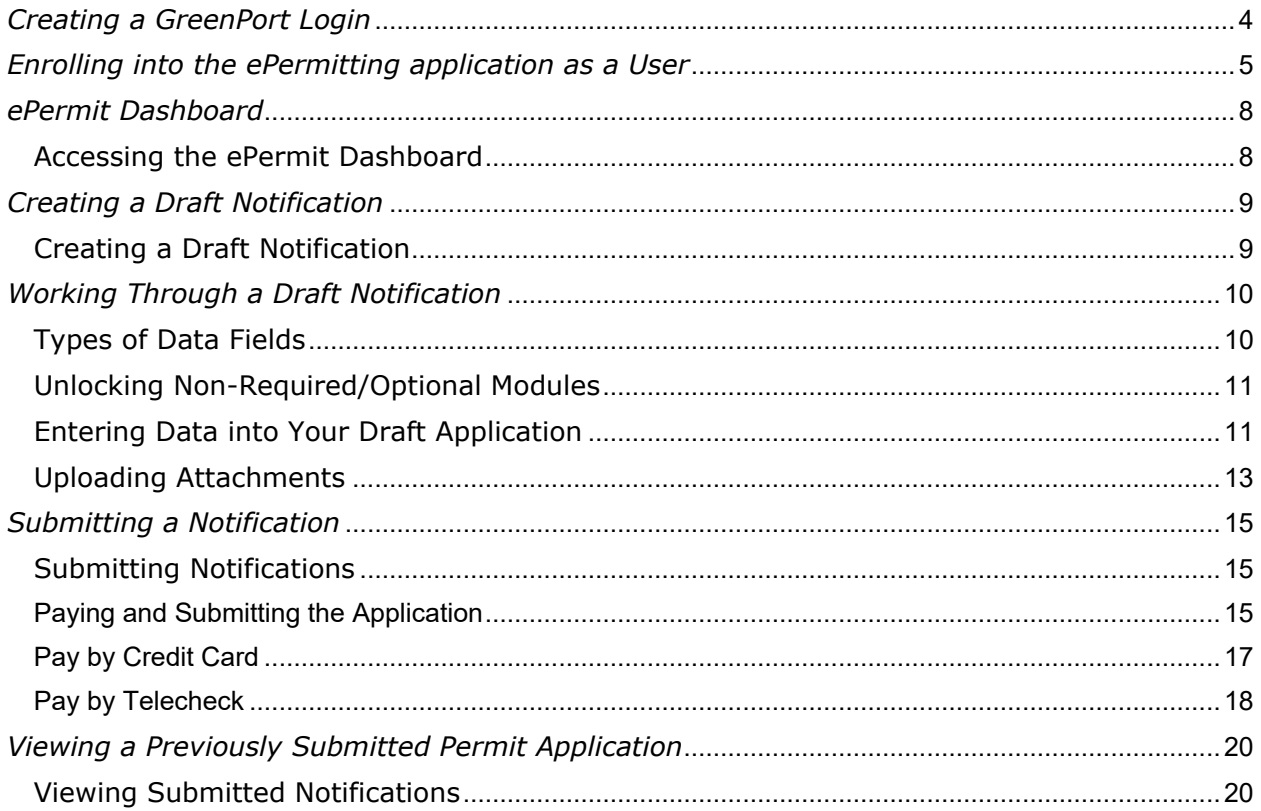

# **Creating a GreenPort Login**

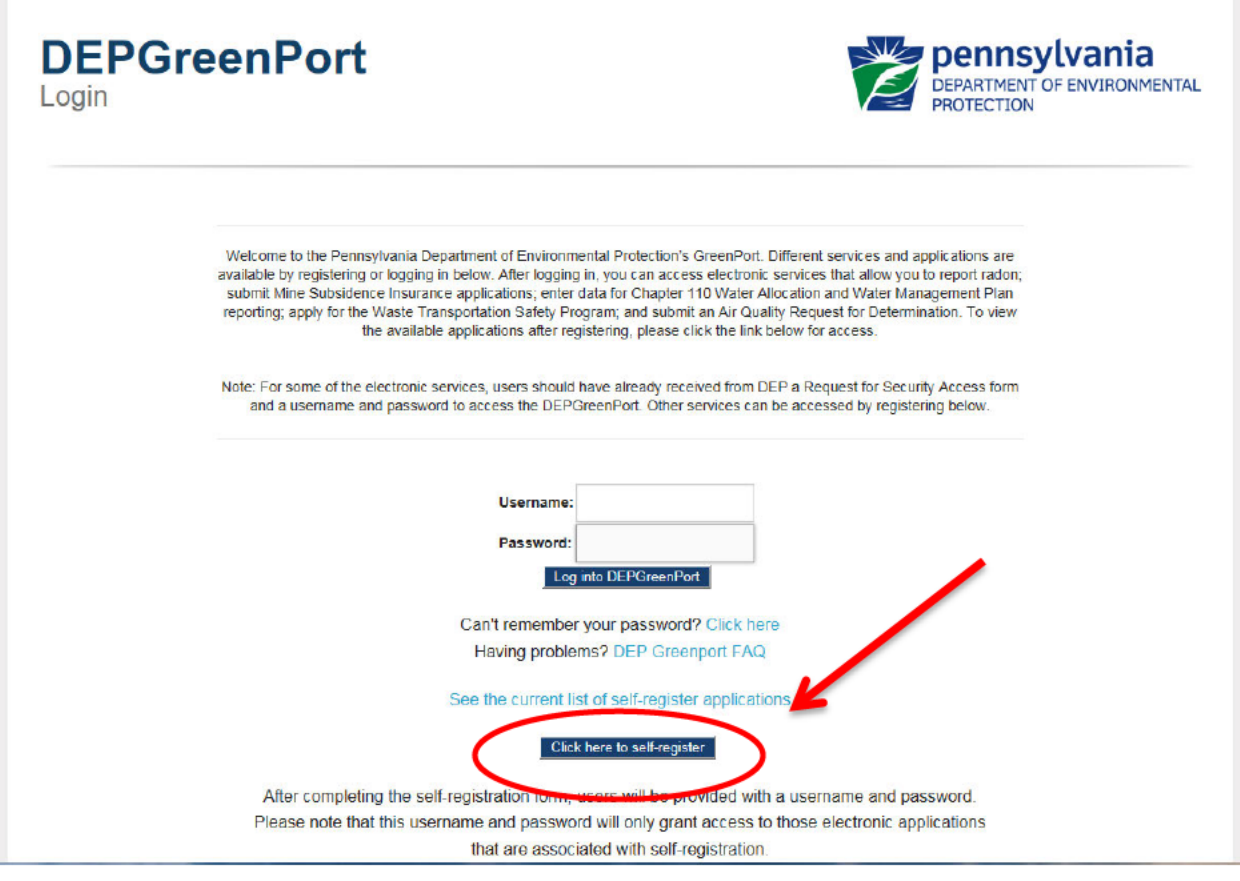

- 1. Go to www.depgreenport.state.pa.us
- 2. The DEPGreenPort login screen will display.
- Click here to self-register 3. Click the 'Click here to self-register' button, the "Self Registration Name" page will display.
- 4. Click the User Guide link and follow the steps to complete the set-up of your GreenPort user account.

GreenPort user account.

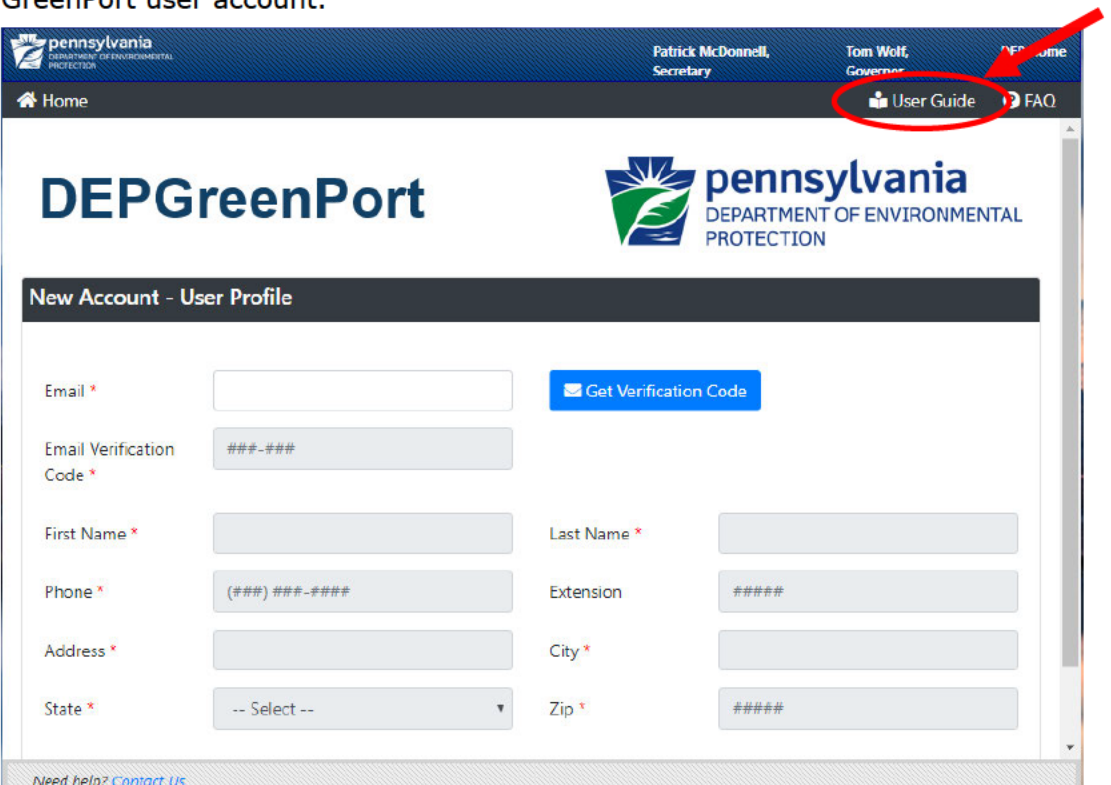

# Enrolling into the ePermitting application as a User

After a user is registered, the user must sign in to the GreenPort to Enroll into the epermitting Application.

1. Select the Application Enrollment header.

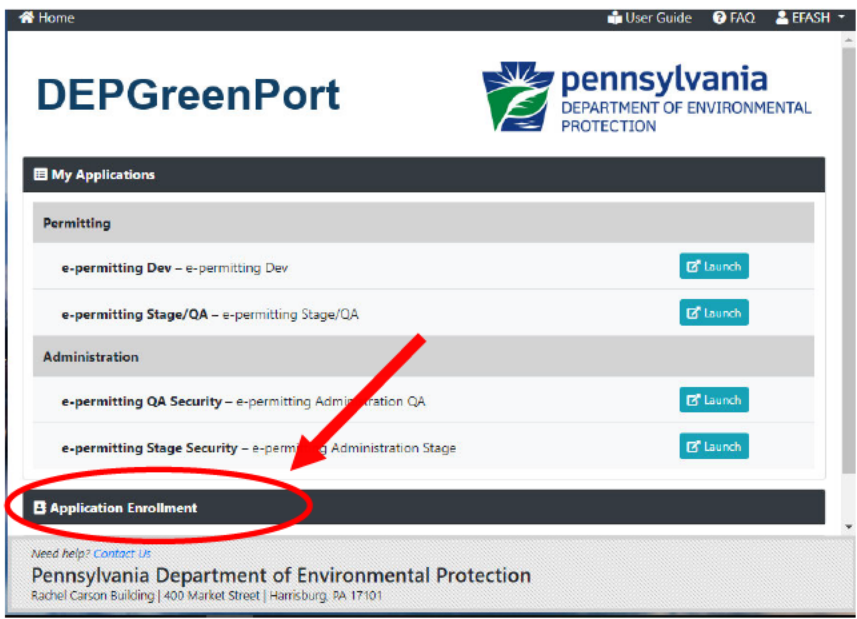

- 2. The DEP GreenPort List Applications screen will display.
- 3. Under the Permitting header, select the Enroll button for e-permitting.<br> **A** Home **A** Home **A** Home **a** LEFASH  $\cdot$

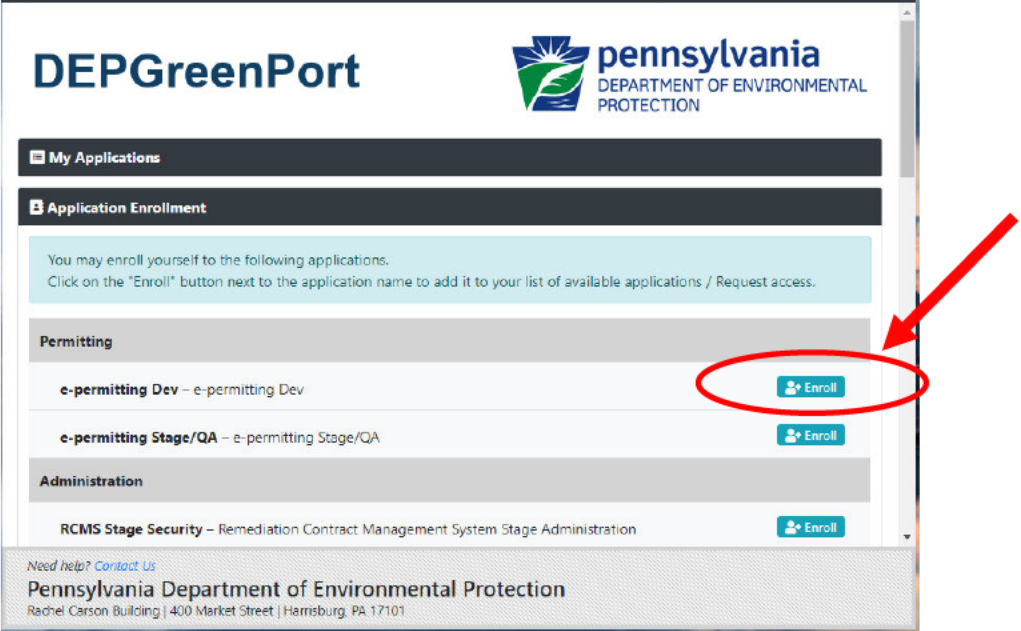

4. The user must select "Asbestos" in the Program Area dropdown list

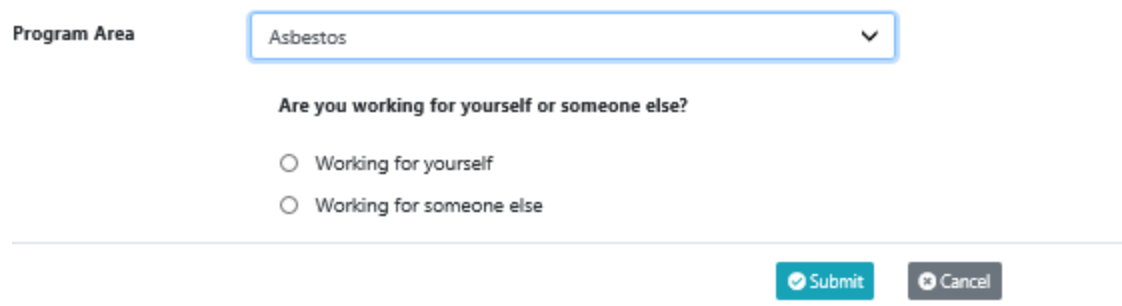

5. The user must select if they are working for themselves or for someone else and press submit.

Note: If the user selects "working for someone else", the user is prompted to provide the ID number provided in the email sent after creating a GreenPort login.

# *ePermit Dashboard*

ePermitting users access the ePermit Dashboard to create, view, modify and/or delete draft authorization applications or previously submitted authorizations and notifications based on security roles given by the Electronic Filing Administrator (EFA). Users can view applications that are Draft or Received by DEP.

#### *Accessing the ePermit Dashboard*

- 1. Open Internet Explorer
- 2. In the URL Address Bar type in https://www.depgreenport.state.pa.us
- 3. The DEPGreenPort website will display:

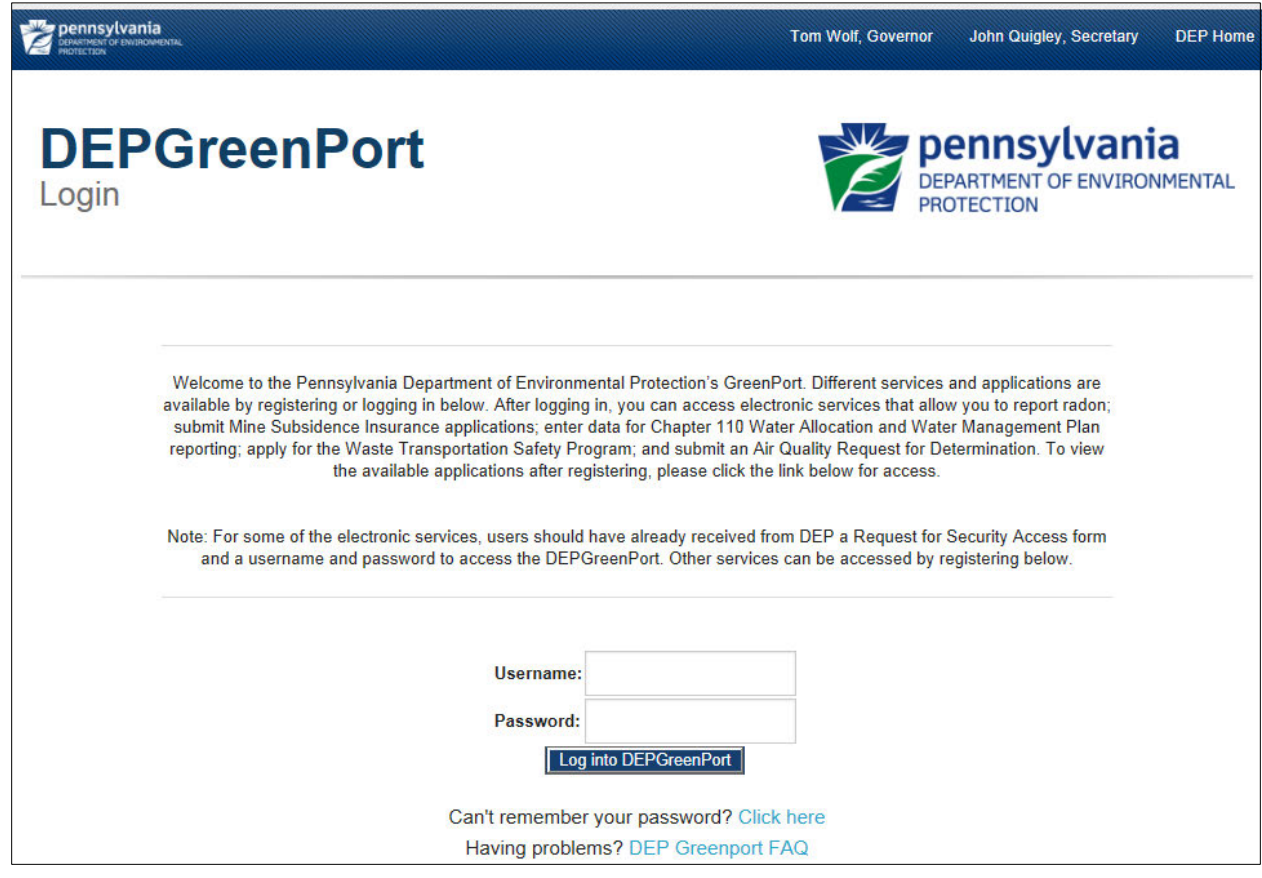

- 4. Enter your username in the *Username* field.
- 5. Enter your password in the *Password* field.
- 6. Click the 'Log into DEPGreenPort'  $\boxed{\phantom{\Big|}}$  Log into DEPGreenPort  $\phantom{\Big|}}$  button.
- 7. The List Applications Screen will display: The List Applications Screen will display.

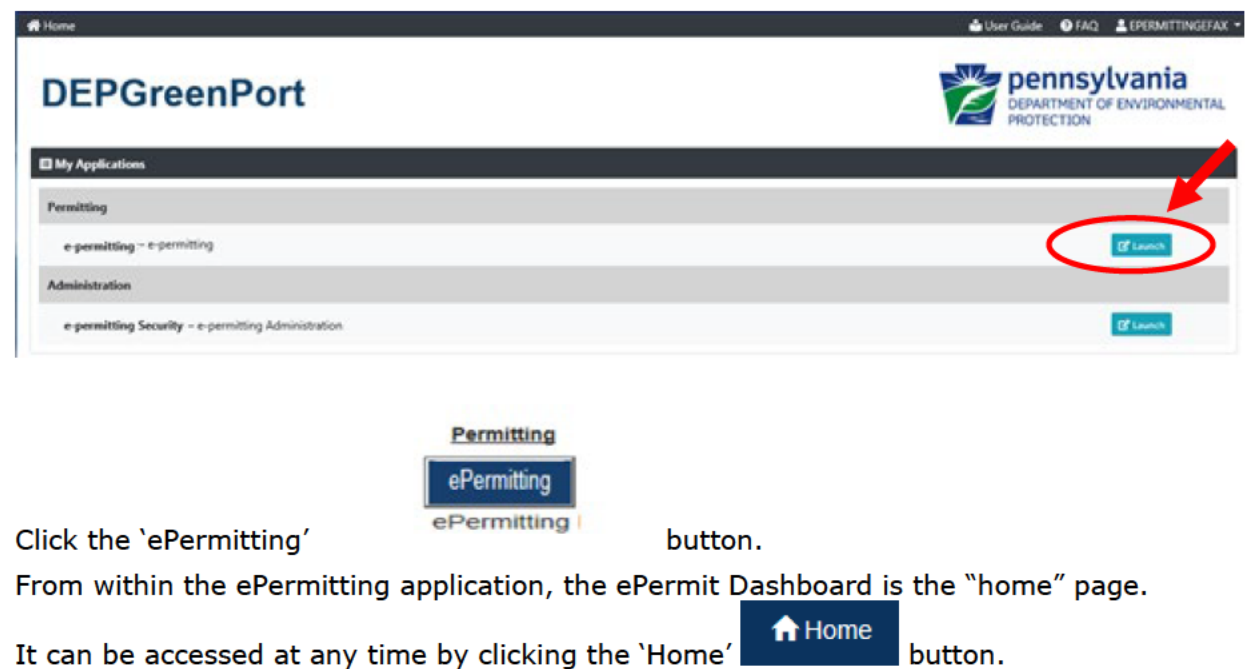

10. Authorized users will see various tabs based on the applications that they have been given access to.

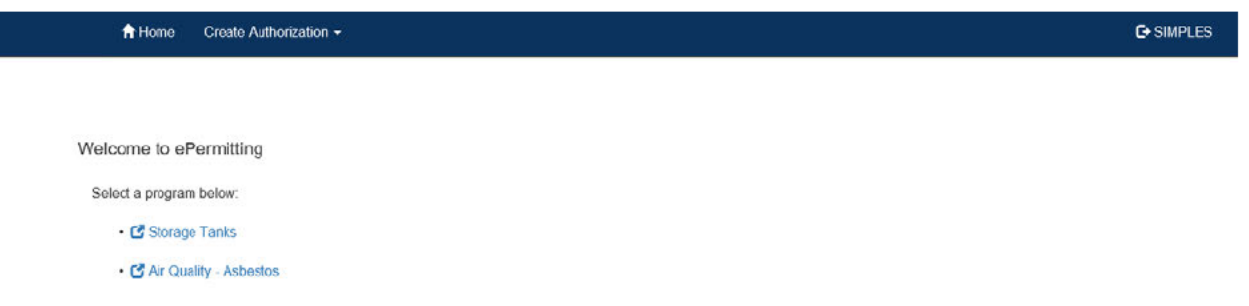

\*Note: If users only have access to one program, this page is skipped and the user is taken directly to their dashboard for that program.

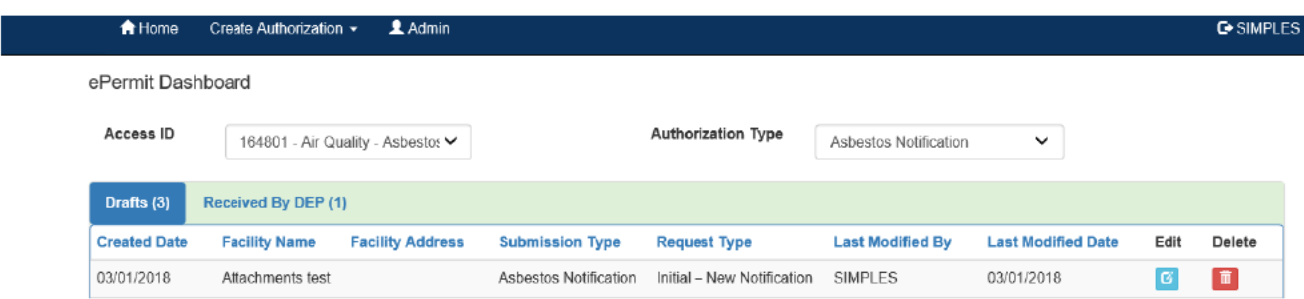

# **Creating a Draft Notification**

Authorized ePermitting users can create a new draft notification from the ePermit Dashboard page within the ePermitting application.

## **Creating a Draft Notification**

8. 9.

1. From within the ePermitting Application, access the ePermit Dashboard page.

2. Click the Create Authorization button:

Create Authorization +

3. Mouse over the notification type and select the appropriate notification:

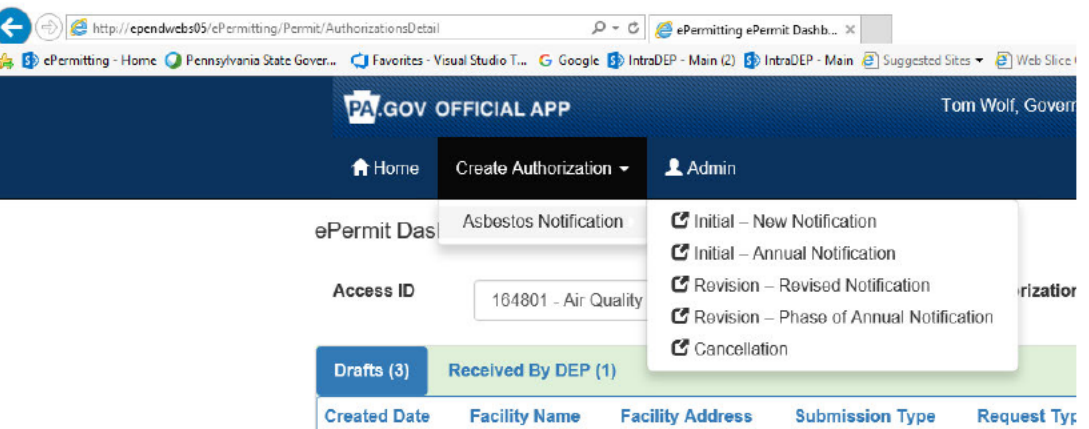

4. The ePermit Authorization Overview page will display:

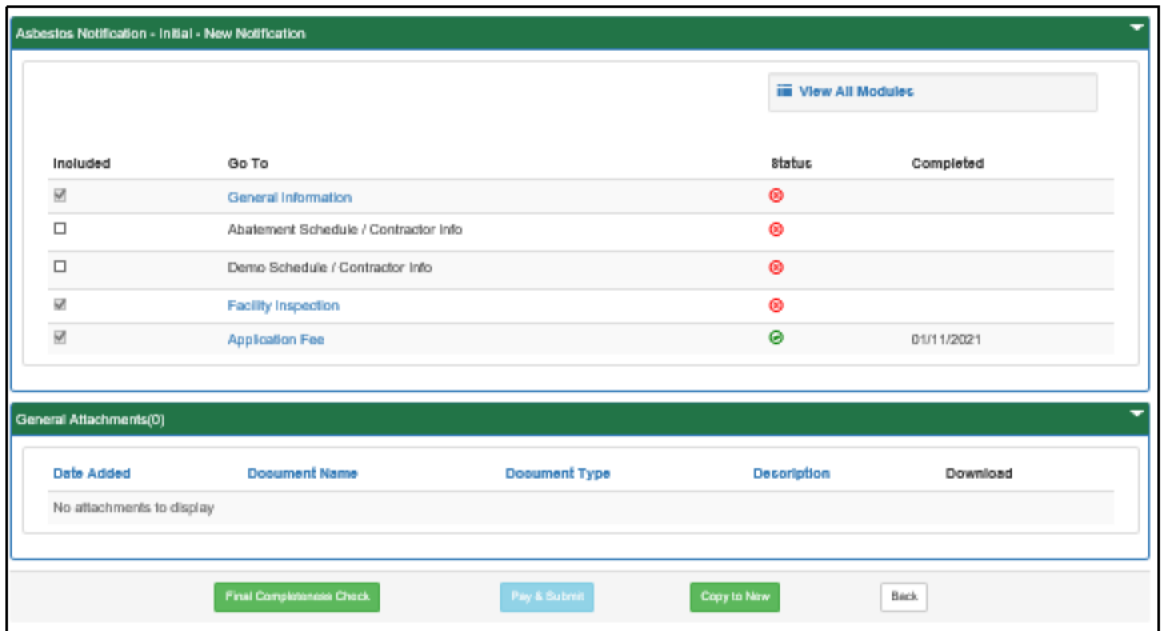

- 5. Click the link for the Module you wish to open and work on.
- Save 6. When finished working on the module, click the 'Save' button.

# **Working Through a Draft Notification**

Authorized ePermitting users have the ability to create draft notifications by completing modules and saving them at any time within the ePermitting Application.

### **Types of Data Fields**

Users will encounter several different types of data field types when working through their applications. Some samples of these types of data fields are below.

1. **Checkbox** - a checkbox is clicked to select the value next to it. You may click it a second time to deselect it.

Denied D Example:

2. **Text Box** - a textbox is a box where users can enter text manually or paste text that was copied from another application.

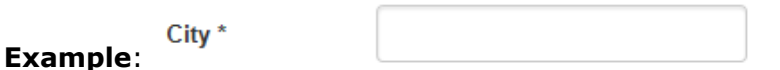

3. **Radio Button** – a radio button is used to select one item from a series of items. Only one button in the grouping can be selected.

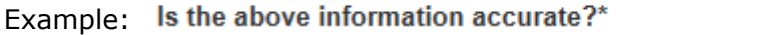

 $\bigcirc$  Yes  $\bigcirc$  No

4. **Dropdown menu –** a dropdown menu is a menu you click on to display a list of items. You will click the item you wish to select from the list for it to display as the selected item from the list.

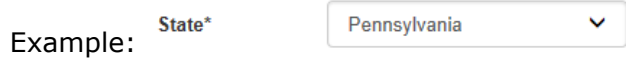

**5. Button** – a button is used to operate the command shown on the button. In the example below, the Save button saves the data that had been entered onto the screen.

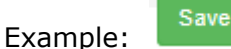

## *Unlocking Non-Required/Optional Modules*

The ePermitting Application allows authorized users the ability to add additional, non-required information to the application by "unlocking" optional modules from the ePermit Authorization Overview page.

- 1. From the Authorization Overview page for a draft permit in the ePermitting application, click the checkbox  $\Box$  beside the optional module under the Included column to unlock the module.
- 2. Click the 'Save' Save button.
- 3. Click the name of the module under the Go To column to view and complete the module.

### *Entering Data into Your Draft Application*

The ePermitting Application is a dynamic application which means it can change based on the information entered into it. Users may notice that, depending on the answers given in some areas, the application will add additional questions or perhaps even require additional modules.

- 1. While working in a draft application in the ePermitting application, click the link for an unfinished module.
- 2. Complete all data fields in the module, including all required fields.

**Required fields** - a required field is indicated by an asterisk \* to the right of the field title. The module will not be consisdered complete until all required fields have been completed.

3. Upload all required attachments.

**Missing Required Attachments** – certain modules require attachments to be uploaded to the application. They will be listed in the "Missing General Attachments" grid.

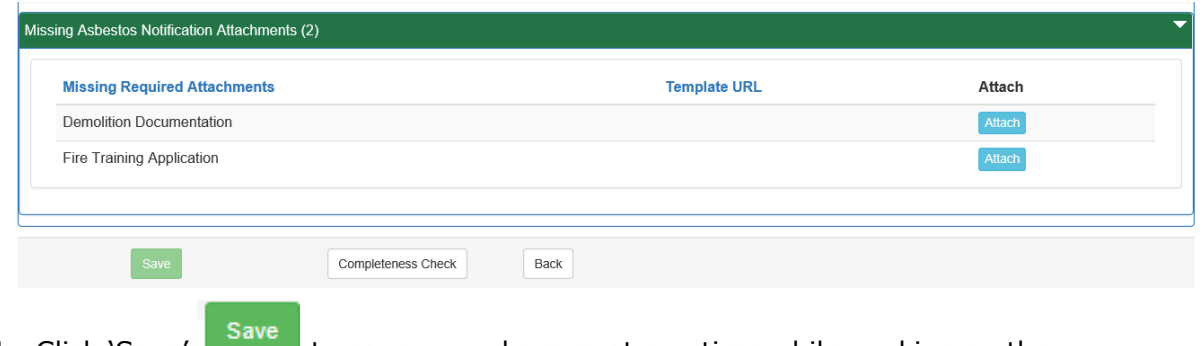

- 4. Click 'Save' **the same your changes at any time while working on the** module. You can return to the module to complete it at another time.
- 5. You may encounter an error message when saving a module if something was entered incorrectly.

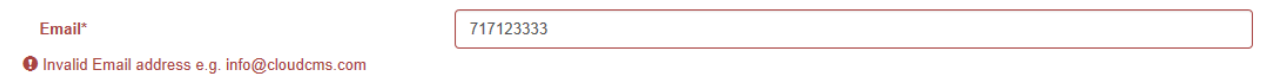

6. You will see a message indicating if the module was saved successfully or not.

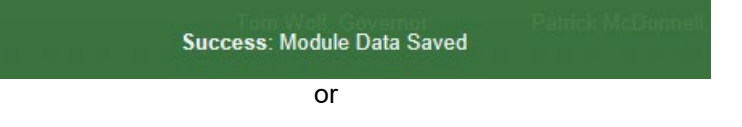

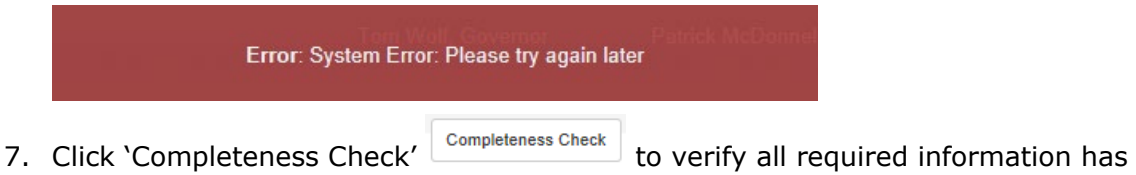

been completed for the module.

**\*Note: If a module is not complete, you will see a list of items needed to be finished before the module can be considered complete.**

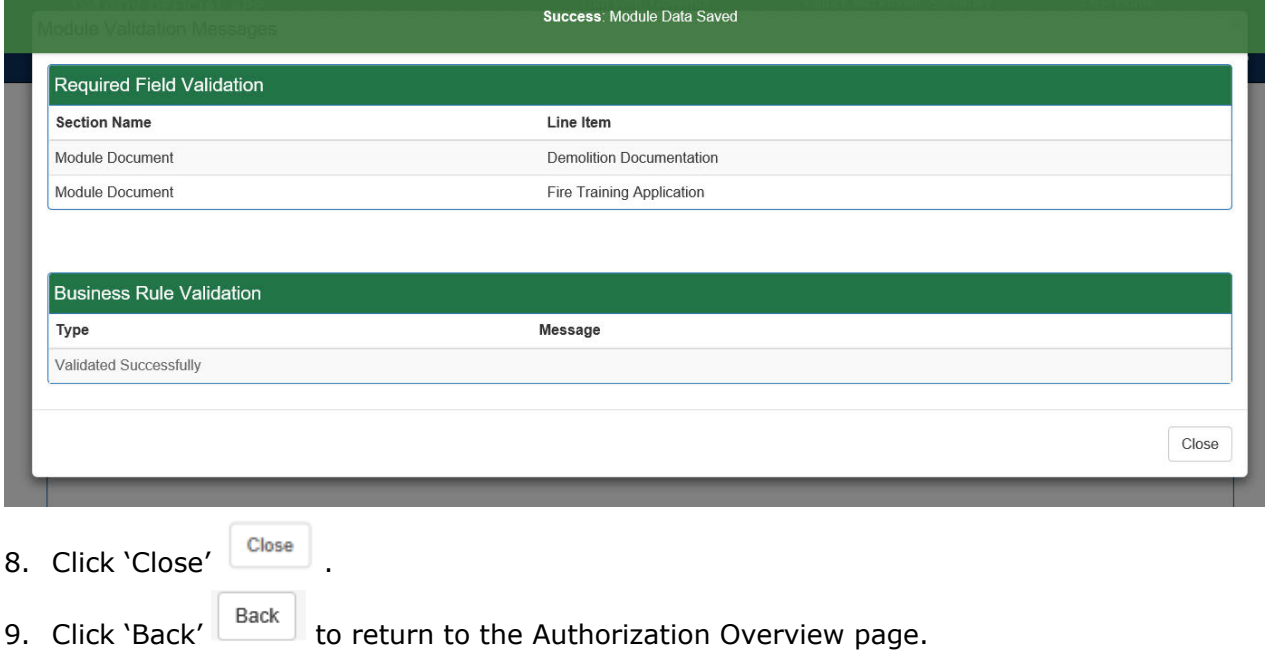

10. When the module is complete, a green check in a circle  $\bigcirc$  will be next to the module name under the Status heading.

### *Uploading Attachments*

Several modules within the ePermitting application require attachments to be included with the submission. Authorized users will need to include these

attachments for the module to be considered complete. Authorized users are also able to add additional, non-required attachments to their submission.

- 1. Click 'Upload New Attachment' GUpload New Attachment in the General Information Attachments section or 'Attach' Attach in the "Missing General Attachments" section.
- 2. The Upload Attachment window opens.

**\*Note: If the user selected 'Attach' in the Missing General Attachments section, the Document Type field is prepopulated with the name of the document.**

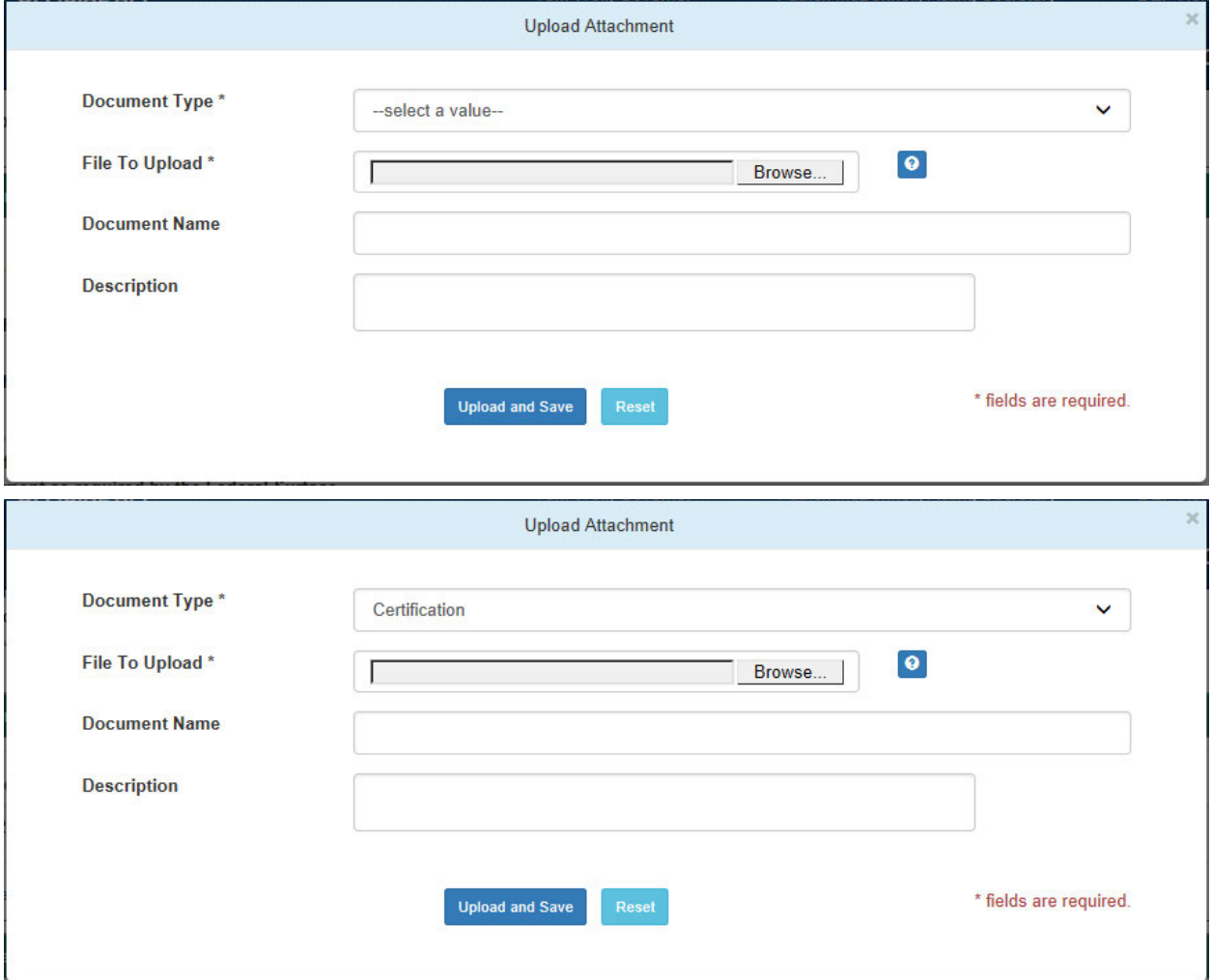

- 3. Select the attachment type from the Document Type dropdown menu.
- 4. Select 'Browse' **Browse...** to open a Windows Explorer window to browse to and select the file.
- 5. Users may enter a Document Name and Description if they so choose.
- 6. Click 'Upload and Save' Upload and Save
- 7. Users may click 'Reset' Reset to clear the contents of all fields and start over.

# *Submitting a Notification*

Authorized ePermitting users have the ability to submit notifications after completing all the appropriate required and non-required/optional modules.

### *Submitting Notifications*

1. From within the Asbestos Notification overview page, complete all required and selected optional modules.

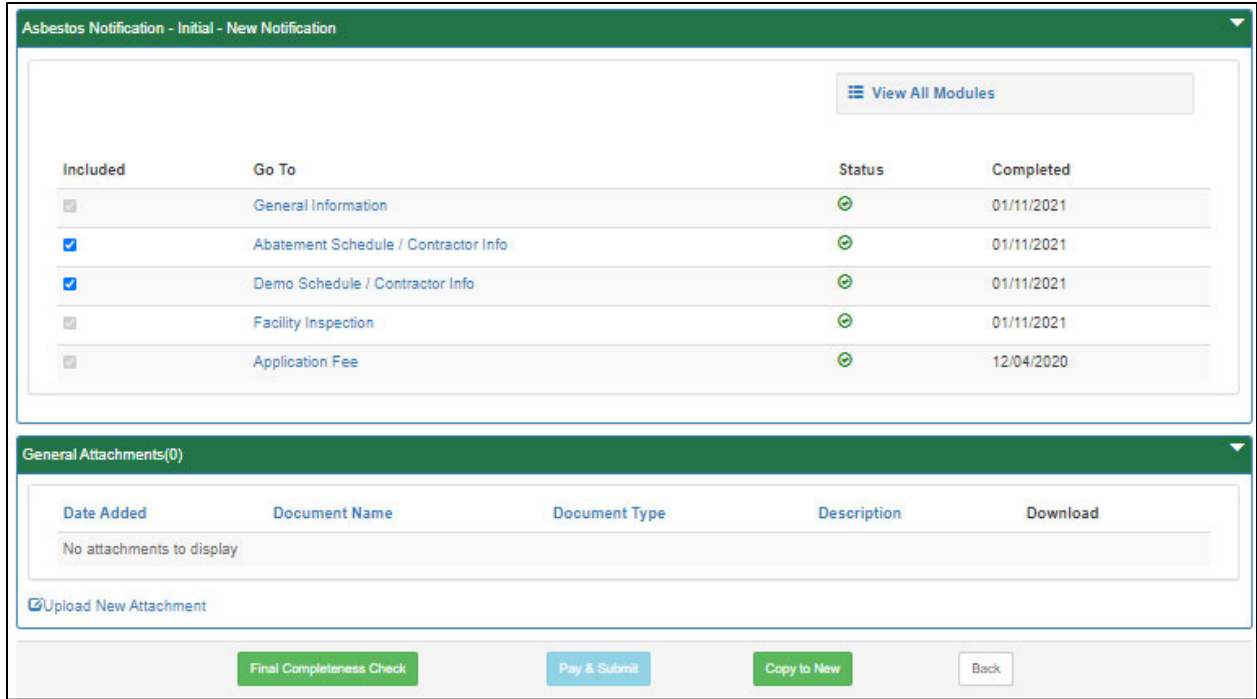

2. After all modules have been completed, you will need to complete the Application Fee module to submit the application for payment.

### *Paying and Submitting the Application*

1. Click the 'Application Fee' module.

**Application Fees** 

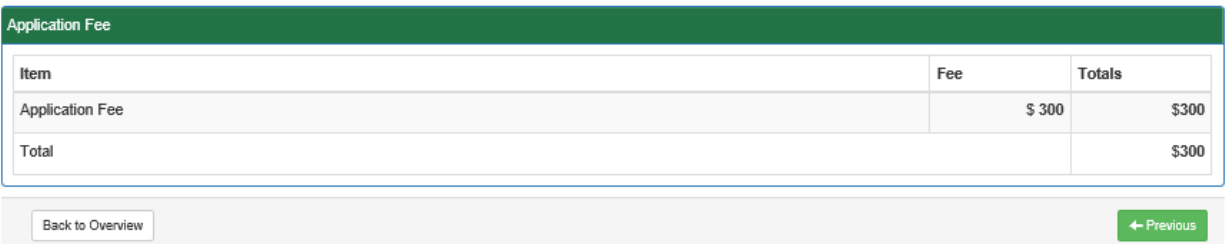

- 2. Click the 'Back to Overview' button.
- 3. Select the 'Final Completion Check' button to verify that all modules are complete.
- 4. Select the 'Pay and Submit' button on the Authorization Overview screen to submit the notification.
- 5. Click the 'Pay & Submit' button to display the payment page.
- 6. Choose Payment Option will be displayed on this page. The default is to pay with credit card. Pay by Telecheck is also available.

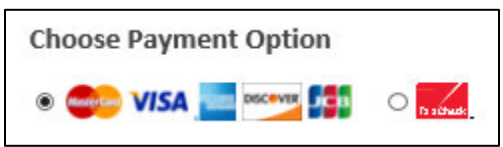

## *Pay by Credit Card*

You will now be taken to the 'Payeezy' page to enter your payment information. When finished, click the 'Pay with Your Credit Card' button.

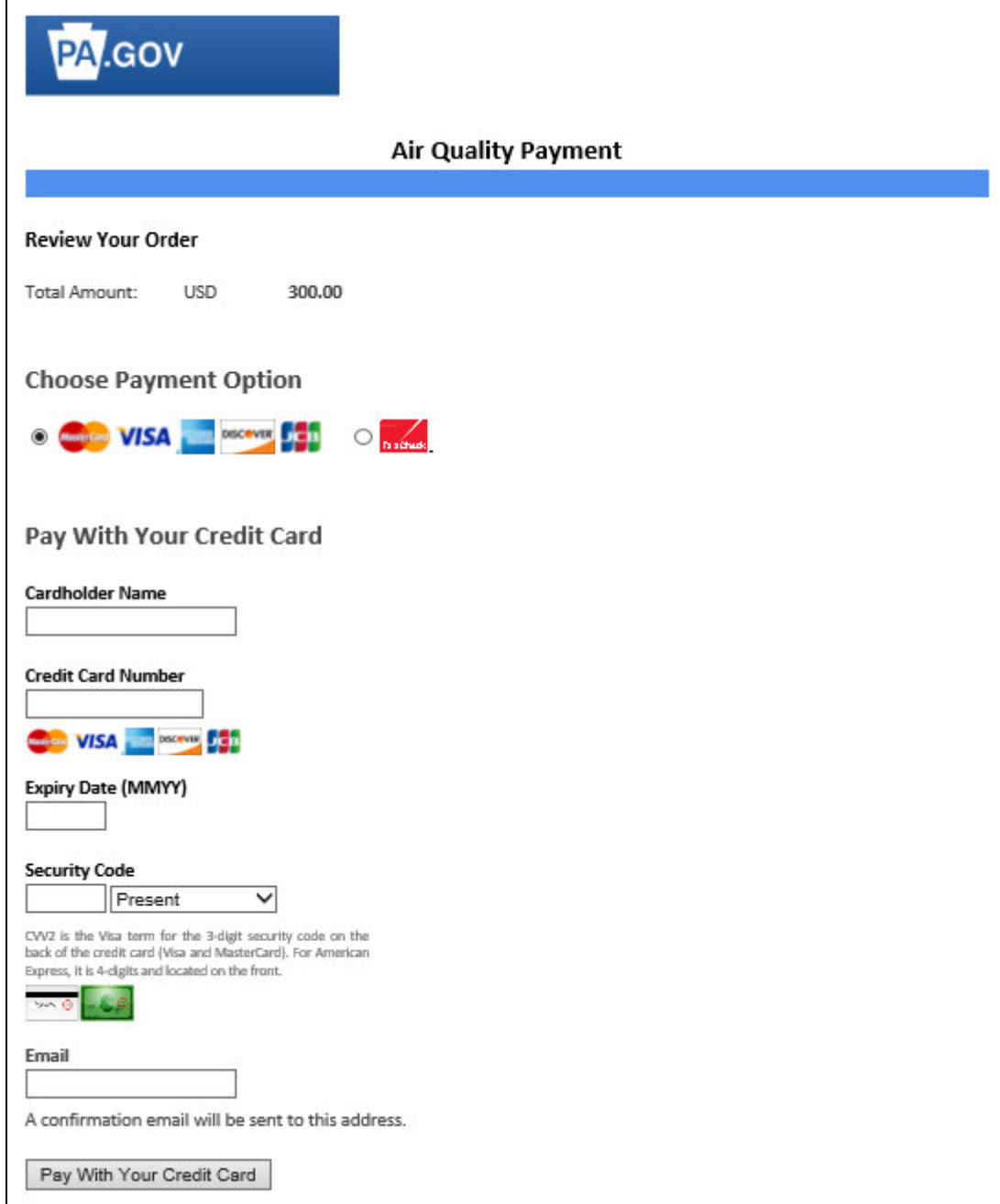

## *Pay by Telecheck*

You will now be taken to the 'Payeezy' page to enter your payment information. When finished, click the 'Pay with Your Credit Card' button.

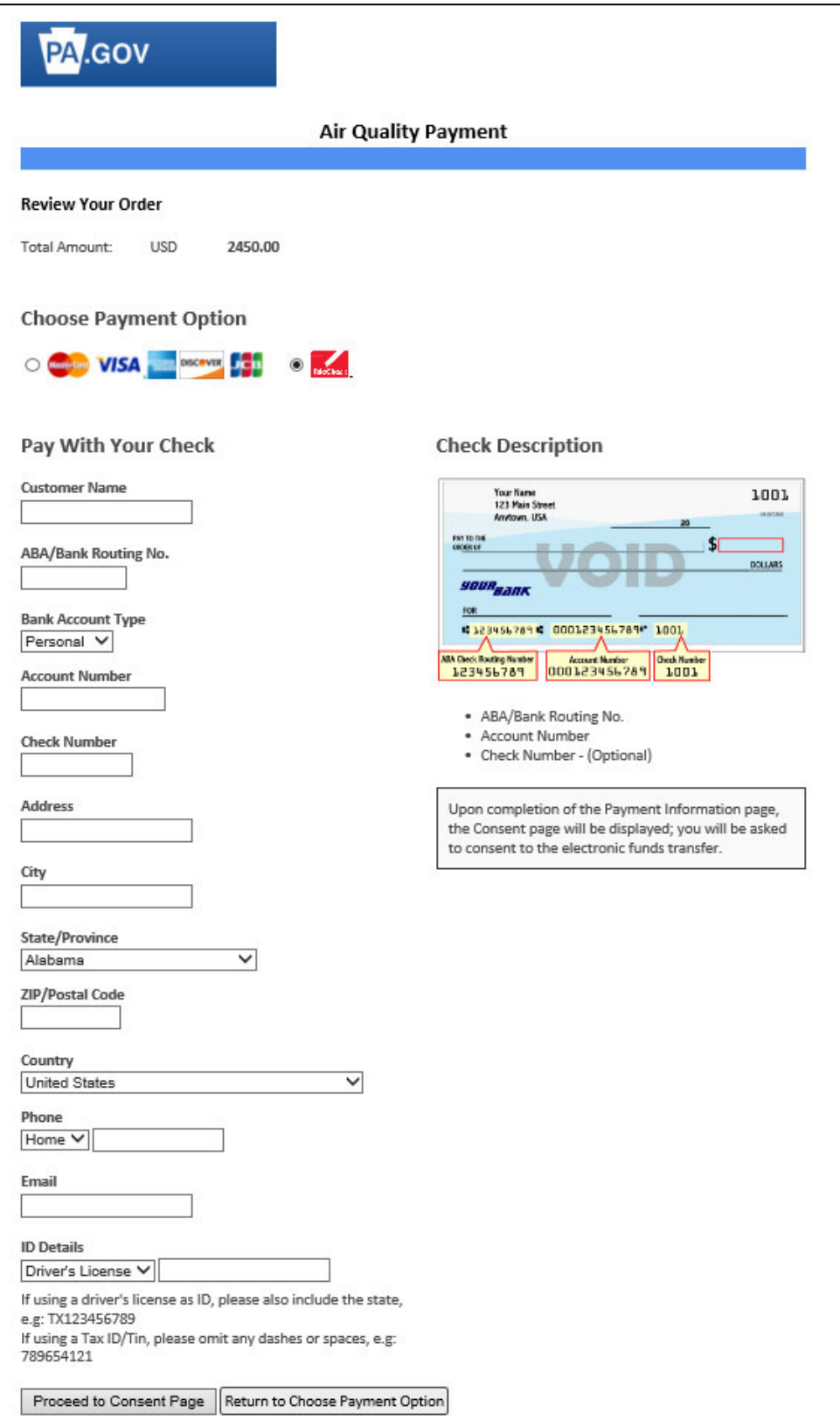

If payment is accepted, the user will receive a message indicating the payment is processed successfully and the user will be returned to the ePermit Dashboard.

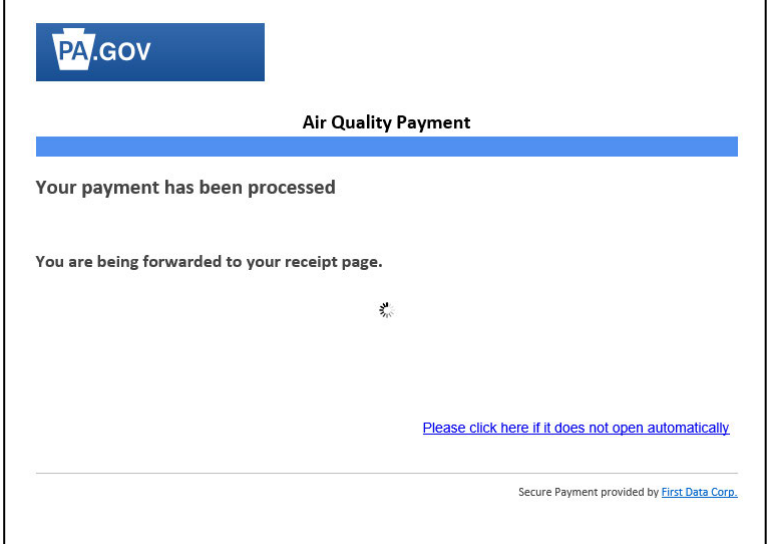

If payment is **not** successful, a message will display on the 'Payeezy' screen indicating the payment was **not** processed. The user will then be returned to the 'ePermit Authorization Overview' screen.

# *Viewing a Previously Submitted Permit Application*

ePermitting users have the ability to view previously submitted Notifications.

## *Viewing Submitted Notifications*

1. From within the ePermitting application, click the Received by DEP tab on the ePermit Dashboard page.

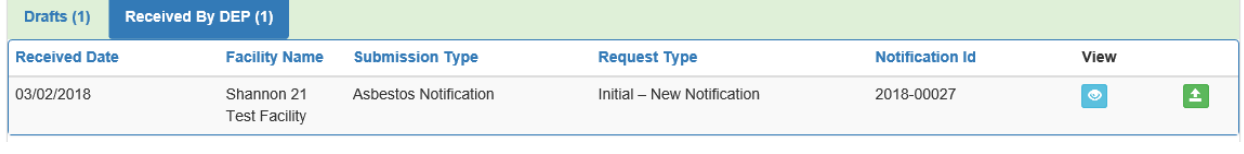

2. Click the 'View'  $\bullet$  button to view the permit.